# LS Industrial Systems Co., Ltd.

# XGT(XGI-CPU/XGR-CPU), XGB(XEC-CPU) Series CPU Direct Driver

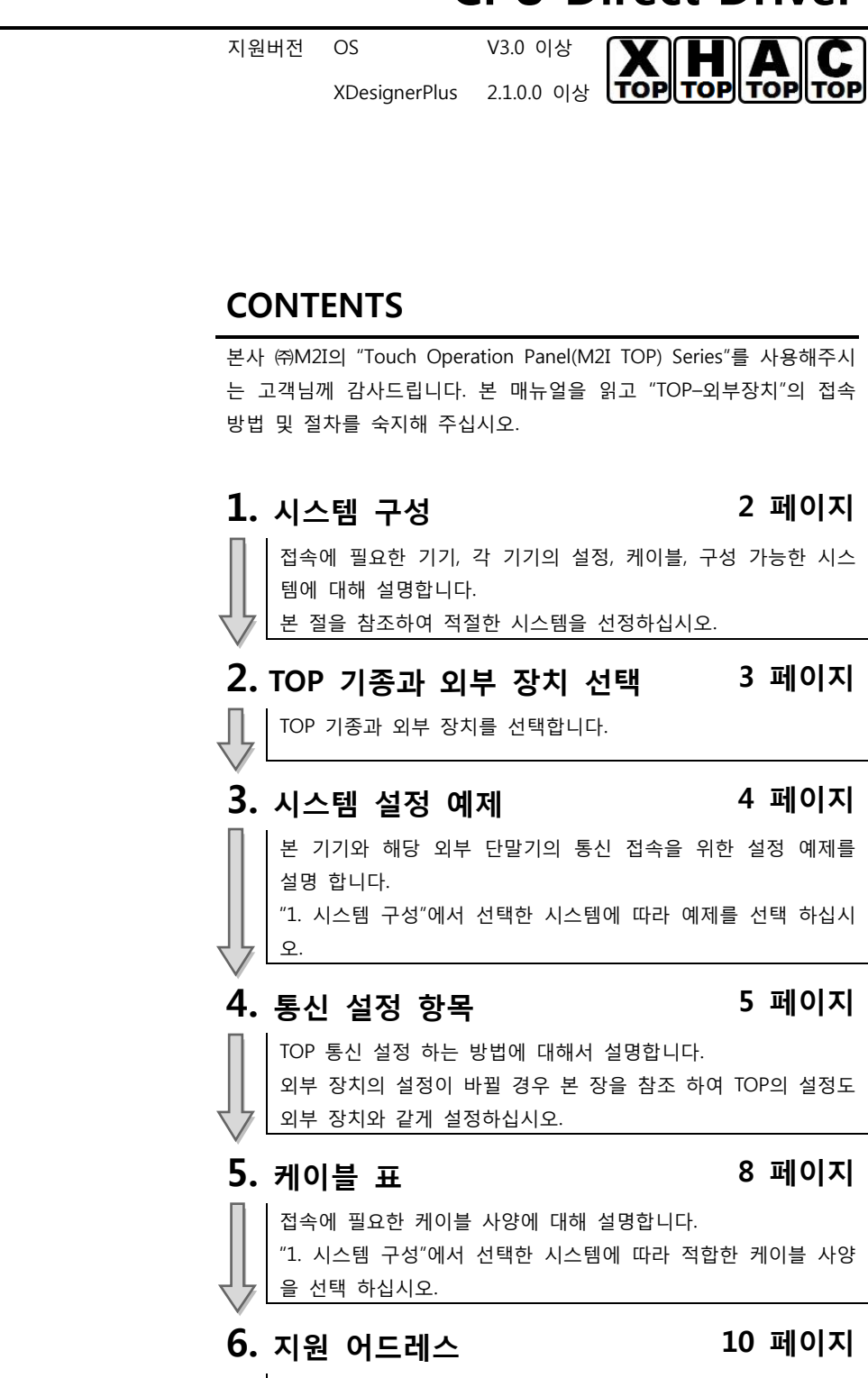

본 절을 참조하여 외부 장치와 통신 가능한 어드레스를 확인하 십시오.

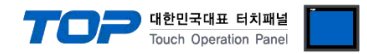

# 1. 시스템 구성

TOP와 "LS Industrial Systems Co., Ltd – XGT(XGI/XGR), XGB(XEC) Series"의 시스템 구성은 아래와 같습니다.

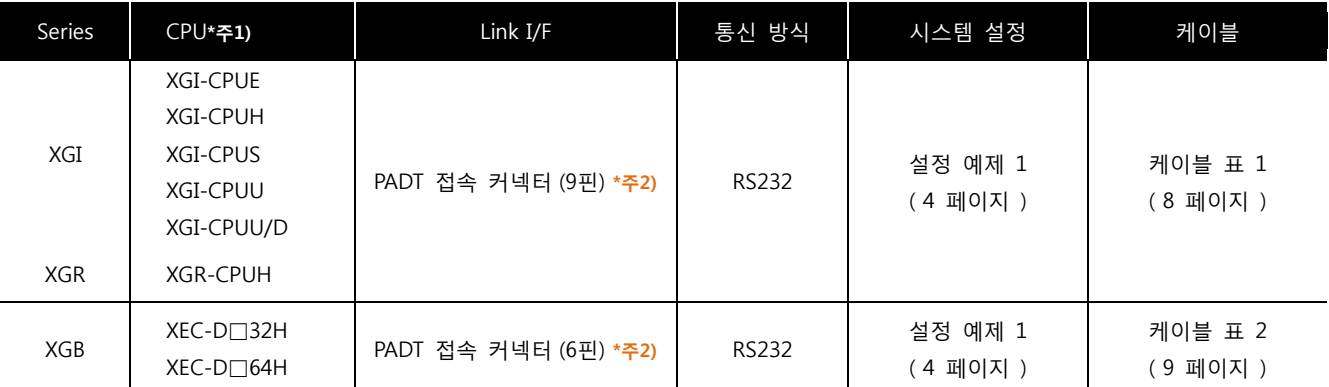

 $*$ 주1) CPU 유닛 라벨에 명시된 CPU의 버전이 V 1.1이상임을 확인 하십시오.

\*주2) PADT 접속 커넥터 : PC Ladder S/W XG5000과 연결에 사용하는 PLC CPU 커넥터

■ 연결 구성 ( TOP 연결 대수 : 외부 장치 연결 대수 )

• 1 : 1(TOP 1 대와 외부 장치 1 대) 연결 - RS232C 통신에서 가능한 구성입니다.

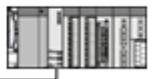

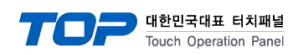

# 2. TOP 기종과 외부 장치 선택

# TOP와 연결 될 외부 장치를 선택 합니다.

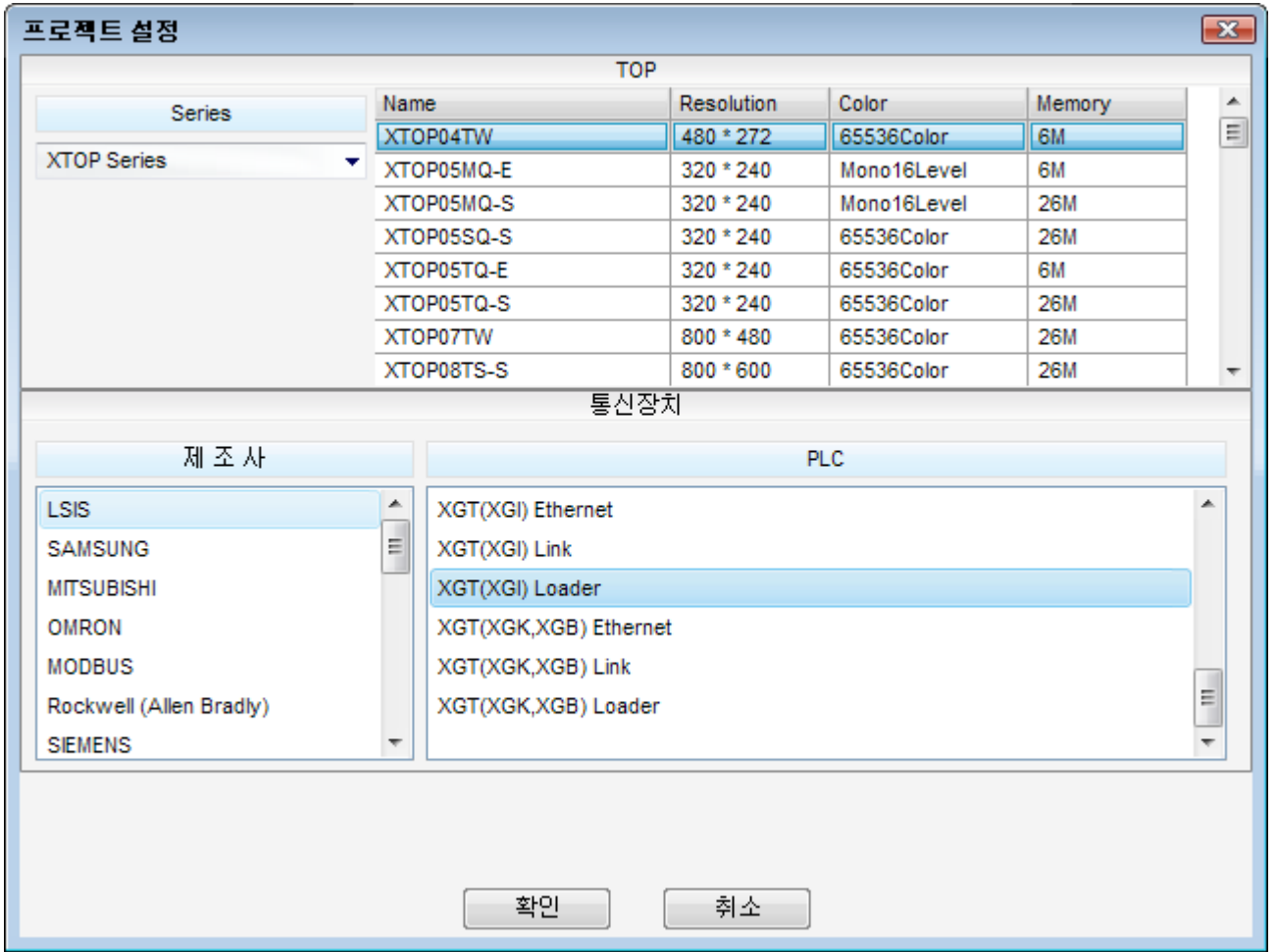

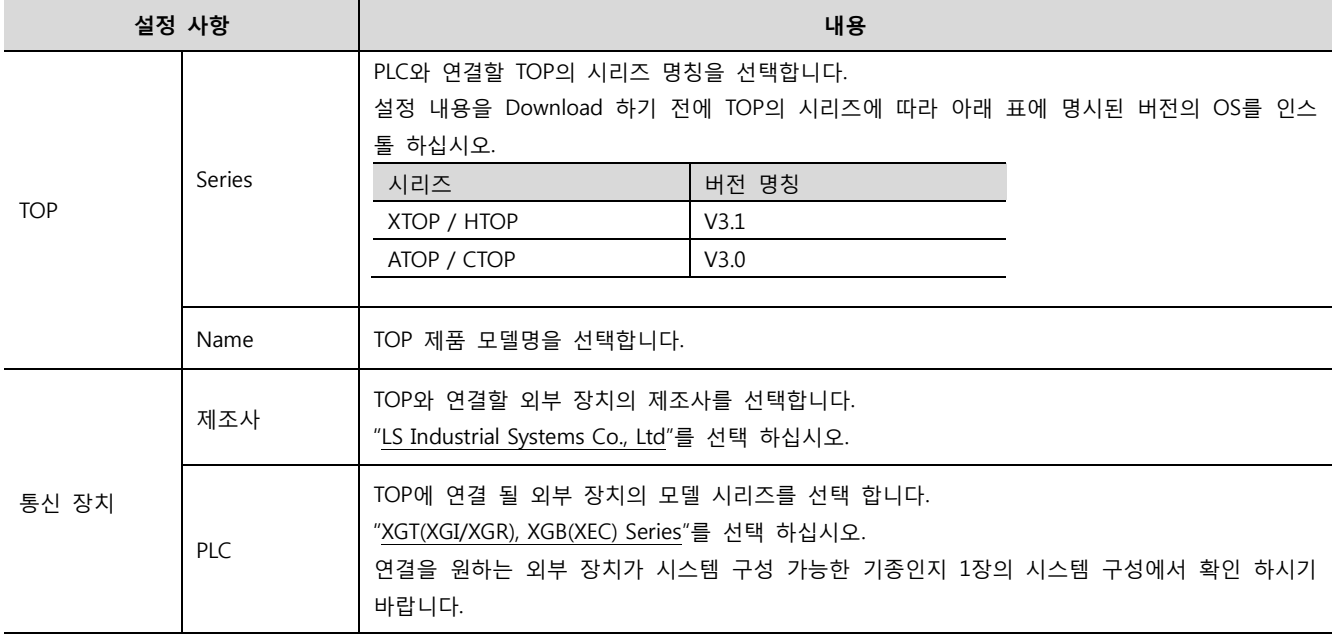

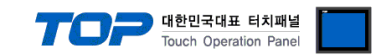

# 3. 시스템 설정

본 사에서 TOP와 외부 장치의 통신 인터페이스 설정을 아래와 같이 권장 합니다.

### 3.1 설정 예제 1

구성한 시스템을 아래와 같이 설정합니다.

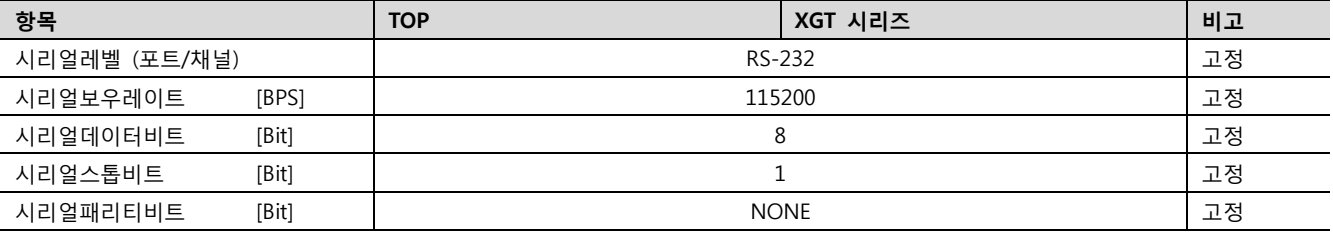

### (1) XDesignerPlus 설정

[프로젝트 > 프로젝트 설정]에서 아래 내용을 설정 후, TOP 기기로 설정 내용을 다운로드 합니다..

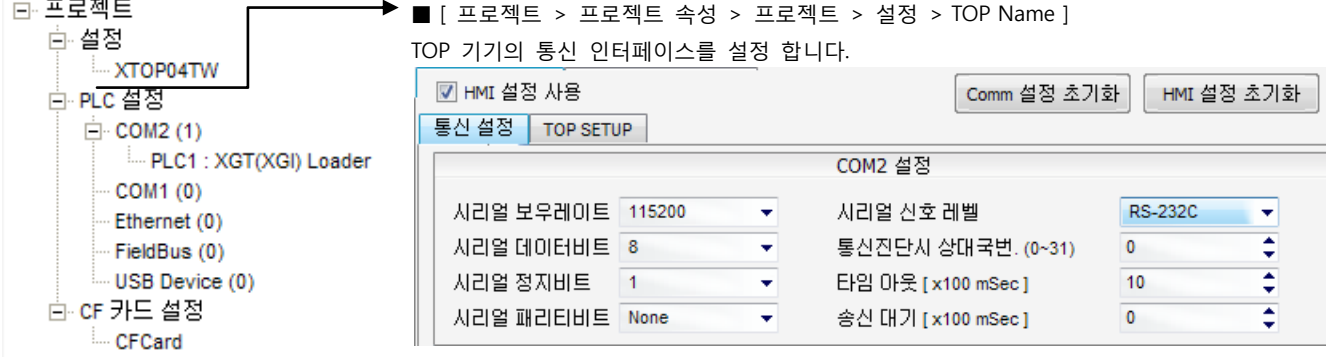

(2) 외부 장치 설정

"XGT(XGI/XGR), XGB(XEC) Series"의 로더 포트 통신 인터페이스는 본 예제의 목표 설정 값이 고정 되어 있습니다.

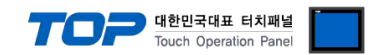

# 4. 통신 설정 항목

통싞 설정은 XDesignerPlus 혹은 TOP 메인 메뉴에서 설정 가능 합니다. 통싞 설정은 외부 장치와 동일하게 설정 해야 합니다.

### 4.1 XDesignerPlus 설정 항목

아래 창의 내용을 나타내기 위해서 [프로젝트 > 프로젝트 속성]을 선택 하십시오. [프로젝트 > 프로젝트 설정]에서 아래 내용을 설정 후, TOP 기기로 설정 내용을 다운로드 합니다.. E-프로젝트 ■ [ 프로젝트 > 프로젝트 속성 > 프로젝트 > 설정 > TOP Name ] 白·설정 TOP 기기의 통싞 인터페이스를 설정 합니다. XTOP04TW ■ HMI 설정 사용 Comm 설정 초기화 HMI 설정 초기화 白·PLC 설정 통신설정 | TOP SETUP  $\Box$  COM2 (1) PLC1 : XGT(XGI) Loader COM2 설정  $-COM1(0)$ 시리얼 보우레이트 115200 시리얼 신호 레벨 RS-232C  $\overline{\mathbf{v}}$  $\star$ Ethernet (0)  $A$ 리얼 데이터비트  $\overline{8}$ 통신진단시 상대국변. (0~31)  $\pmb{\mathfrak{0}}$ €  $\overline{\phantom{0}}$  $-$  FieldBus  $(0)$ ¢ USB Device (0) 시리얼 정지비트 ⊋ 타임 아웃 [x100 mSec]  $10$  $\blacksquare$ 白· CF 카드 설정  $\overline{0}$ 시리얼 패리티비트 None 송산 대기 [x100 mSec]  $\overline{\mathbf{r}}$ - CFCard COM1 설정 시리얼 보우레이트 115200 ٠ ₹ 시리얼 데이터비트 8  $\overline{\phantom{0}}$ 통신진단시 상대국변. (0~31)  $\pmb{0}$  $\overline{\bullet}$ 시리얼 정지비트 4  $\overline{\phantom{0}}$ 타임 마웃 [x100 mSec]  $10$ 시아얼 패리티비트 None € 송산 대기 [x100 mSec]  $\overline{0}$  $\rightarrow$ 

#### ■ 통신 인터페이스 설정

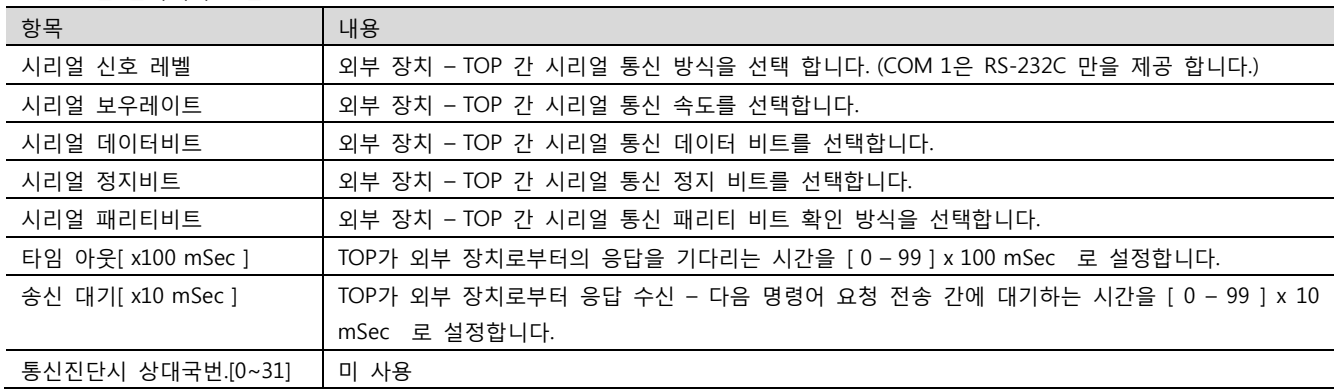

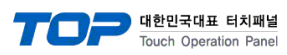

## 4.2 TOP 메인 메뉴 설정 항목

[TOP 메인 메뉴 진입 방법] 젂원을 리셋 하면서 부저음이 울릴 때 LCD 상단 1점을 터치 합니다.

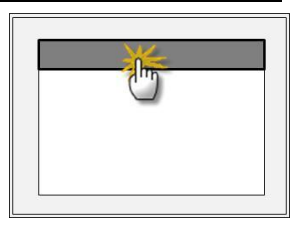

■ [메인메뉴 > 통신설정]

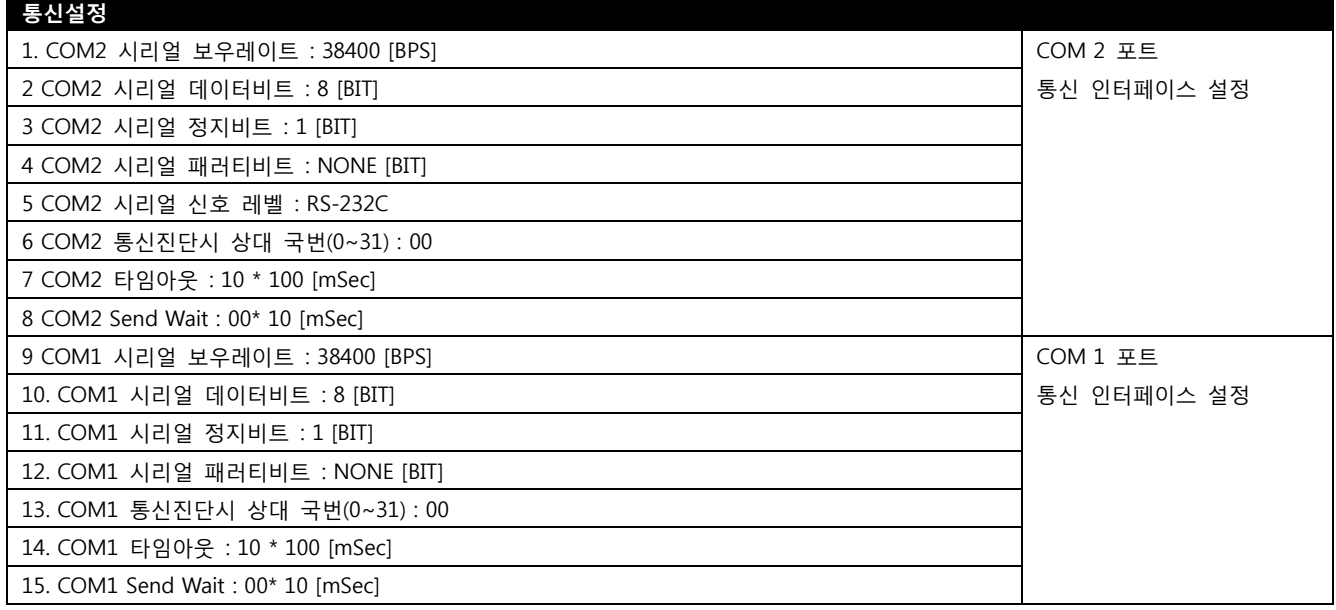

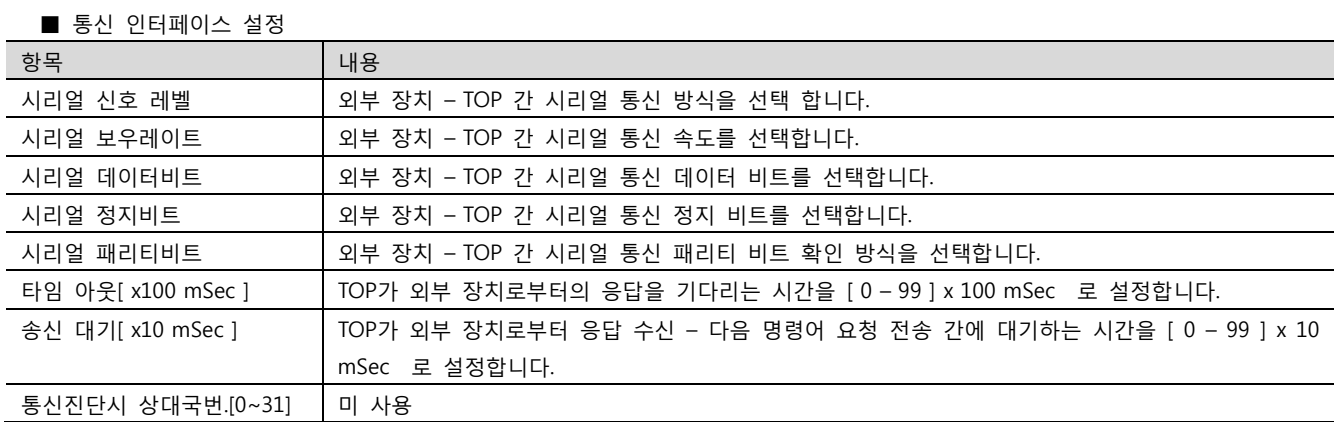

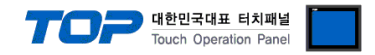

### 4.3 통신 진단

■ TOP - 외부 장치 간 인터페이스 설정 상태를 확인

- TOP의 젂원을 리셋 하면서 LCD 창의 상단을 클릭하여 메뉴 화면으로 이동합니다.

- [통싞 설정] 에서 사용 하고자 하는 포트[ COM 2 or COM 1 ] 설정이 외부 장치의 설정 내용과 같은지 확인한다

■ 포트 통신 이상 유무 진단

- "진단 > PLC와 [ COM 2 혹은 COM 1 ] 통신 진단"의 시작을 클릭합니다.

- 화면 상에 Diagnostics 다이얼로그 박스가 팝업 되며, 박스의 3번 항에 표시된 내용에 따라 진단 상태를 판단합니다.

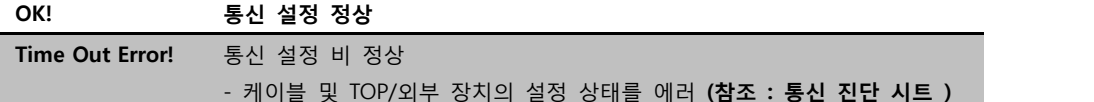

■ 통신 진단 시트

- 외부 단말기와 통싞 연결에 문제가 있을 경우 아래 시트의 설정 내용을 확인 바랍니다.

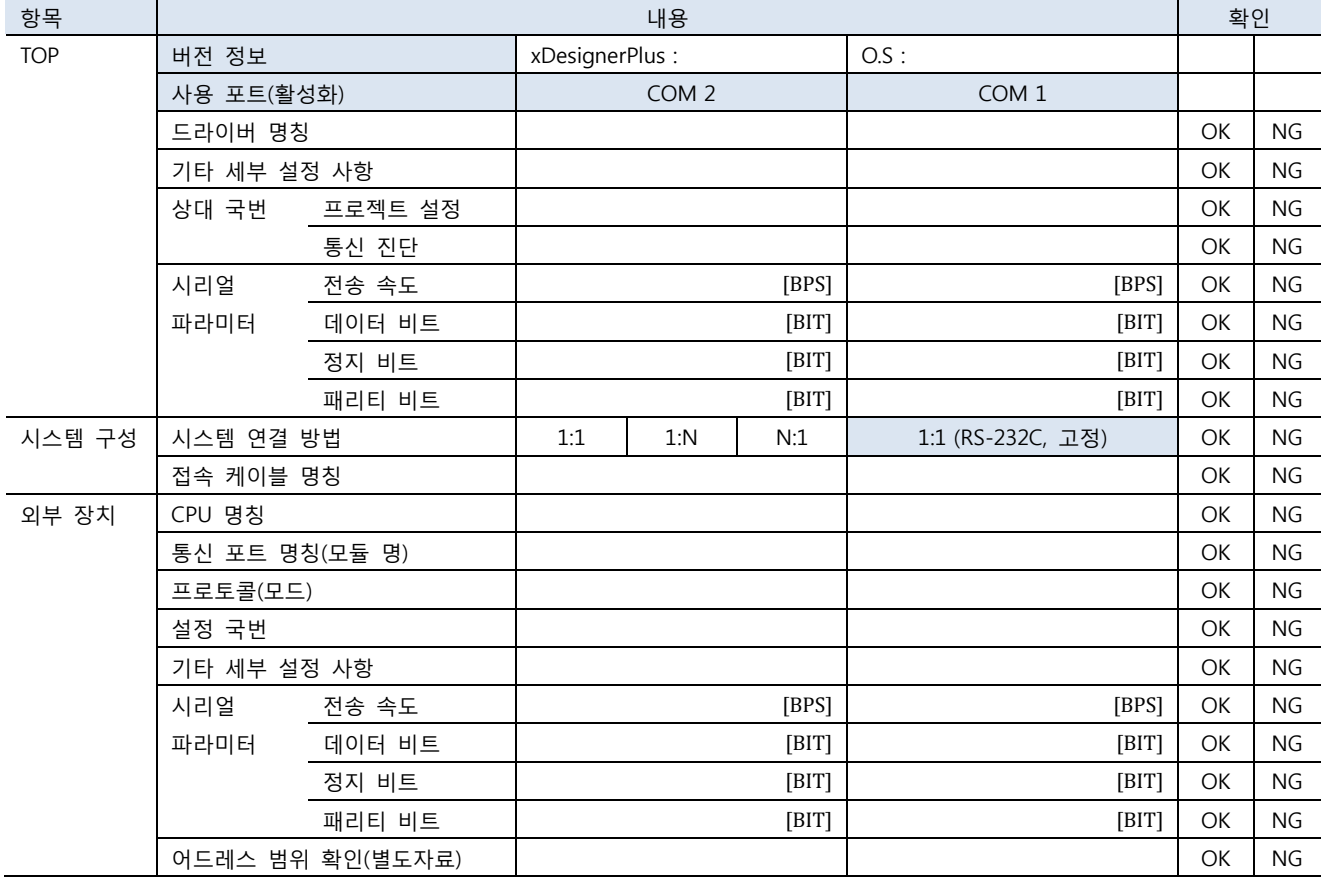

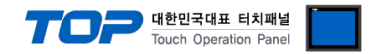

# 5. 케이블 표

본 Chapter는 TOP와 해당 기기 간 정상 통신을 위한 케이블 다이어그램을 소개 합니다. (본 절에서 설명되는 케이블 다이어그램은 "LS Industrial Systems Co., Ltd."의 권장사항과 다를 수 있습니다)

## 5.1 케이블 표 1

### ■ 1:1 연결

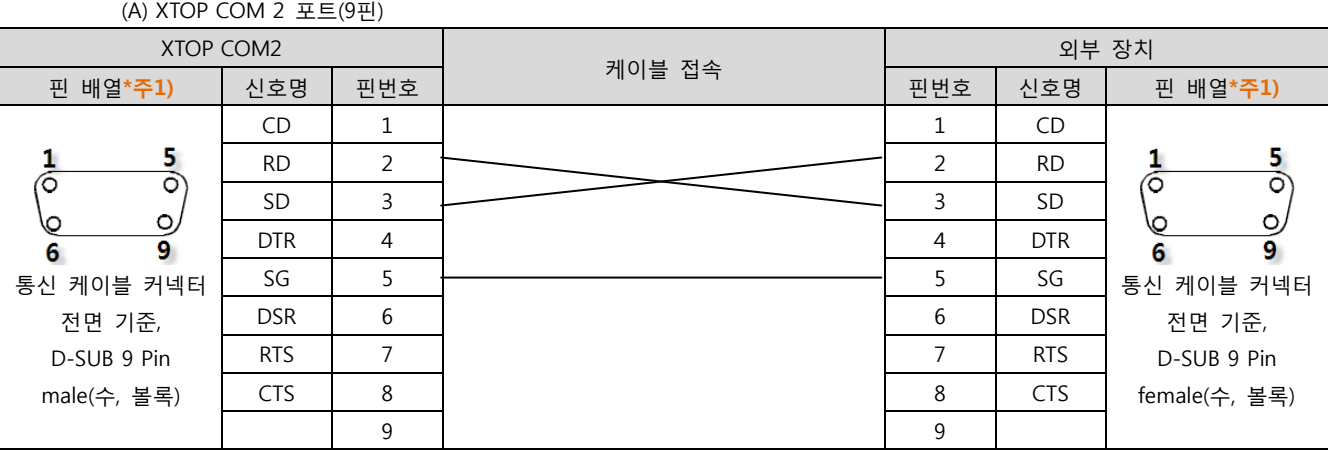

\*주1) 핀 배열은 케이블 접속 커넥터의 접속면에서 본 것 입니다.

(B) XTOP COM 2 포트(15핀) XTOP COM2 외부 장치 케이블 접속 핀 배열\*<mark>주1)</mark> │ 신호명 │ 핀번호 │ │ │ │ │ │ │ │ │ │ │ │ │ 리버호 │ 신호명 │ │ 핀 배열\*주1) CD | 1 |  $\Box$  $\frac{8}{2}$ 5 RD 2 2 RD Ō ō  $\overline{\circ}$  $SD$  3  $SD$  3  $SD$  $\circ$  $\circ$ 0\ Ю DTR 4 4 DTR 9 15  $\overline{9}$ 6 SG 5 5 SG 통싞 케이블 커넥터 통싞 케이블 커넥터 젂면 기준, DSR 6 | 2009 | 2009 | 2010 | 2010 | 2010 | 2021 | 2021 | 2021 | 2021 | 2022 | 2022 | 2022 | 2022 | 20 젂면 기준, D-SUB 15 Pin RTS 7 7 RTS D-SUB 9 Pin male(수, 볼록) CTS 8 8 CTS female(수, 볼록) 9 9

\*주1) 핀 배열은 케이블 접속 커넥터의 접속면에서 본 것 입니다.

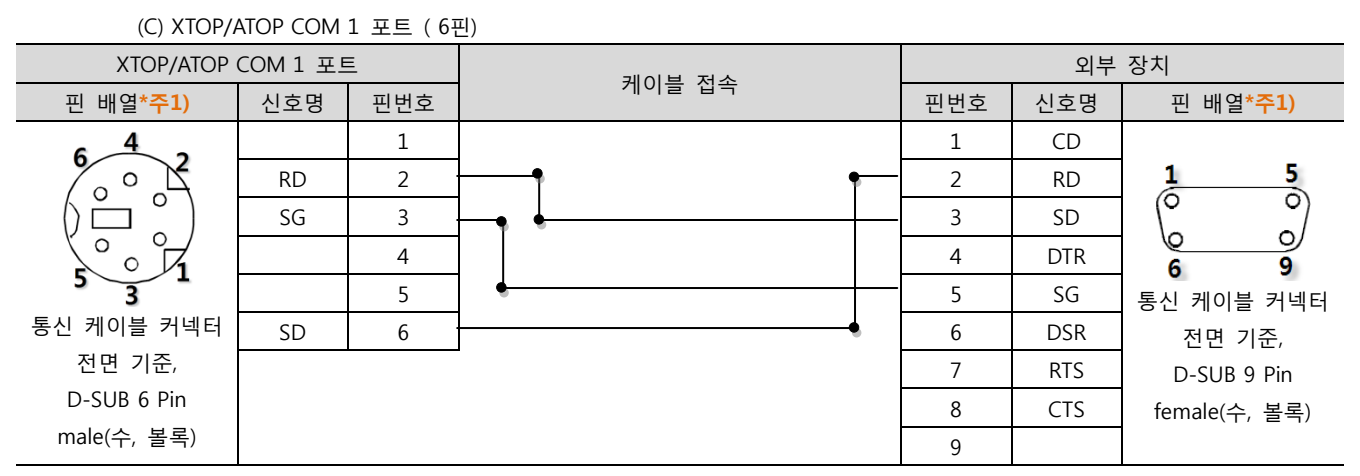

\*주1) 핀 배열은 케이블 접속 커넥터의 접속면에서 본 것 입니다.

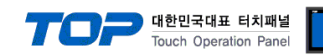

### 5.2 케이블 표 2

■ 1:1 연결

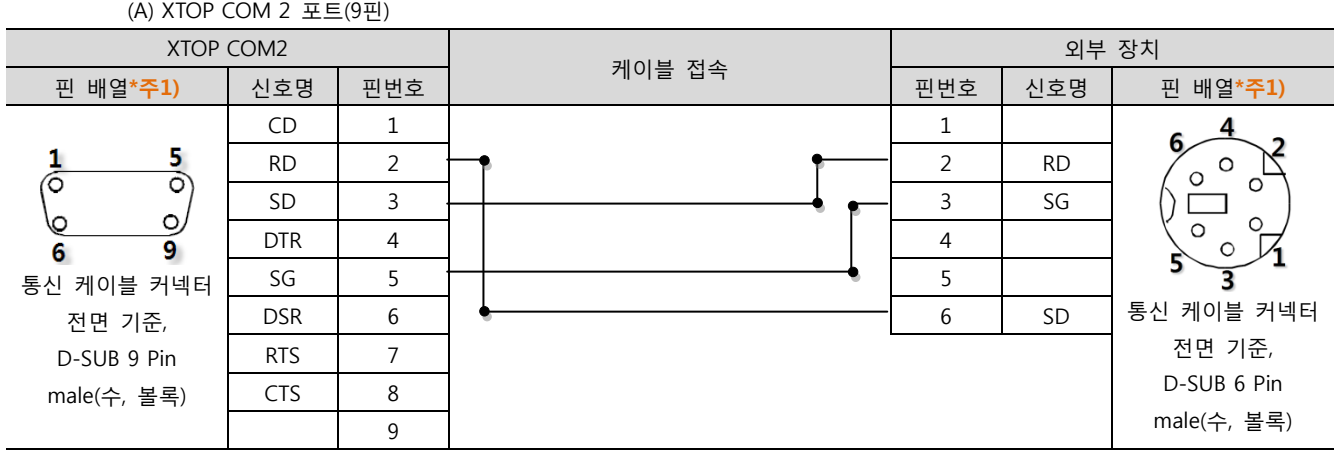

\*주1) 핀 배열은 케이블 접속 커넥터의 접속면에서 본 것 입니다.

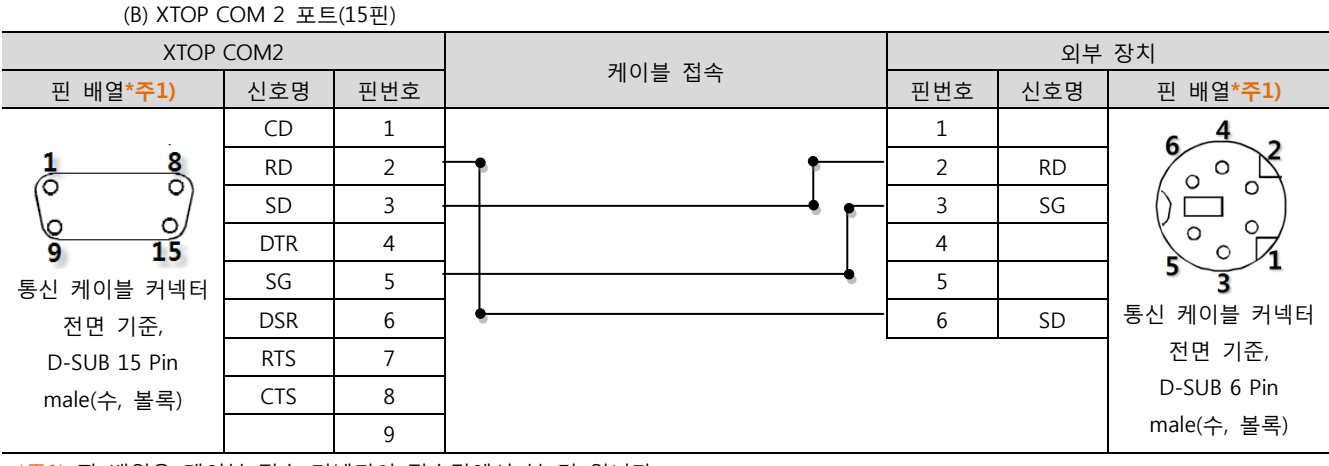

\*주1) 핀 배열은 케이블 접속 커넥터의 접속면에서 본 것 입니다.

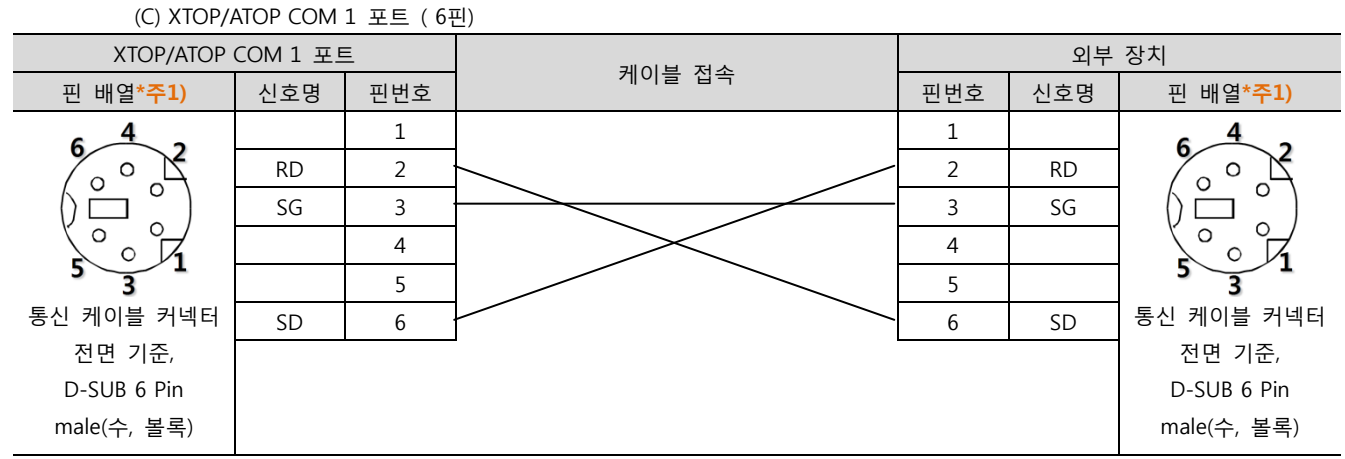

\*주1) 핀 배열은 케이블 접속 커넥터의 접속면에서 본 것 입니다.

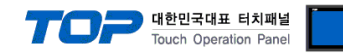

# 6. 지원 어드레스

### TOP에서 사용 가능한 디바이스는 아래와 같습니다.

CPU 모듈 시리즈/타입에 따라 디바이스 범위(어드레스) 차이가 있을 수 있습니다. TOP 시리즈는 외부 장치 시리즈가 사용하는 최대 어드레스 범위를 지원합니다. 사용하고자 하는 장치가 지원하는 어드레스 범위를 벖어 나지 않도록 각 CPU 모듈 사용자 매뉴얼을 참조/주의 하십시오.

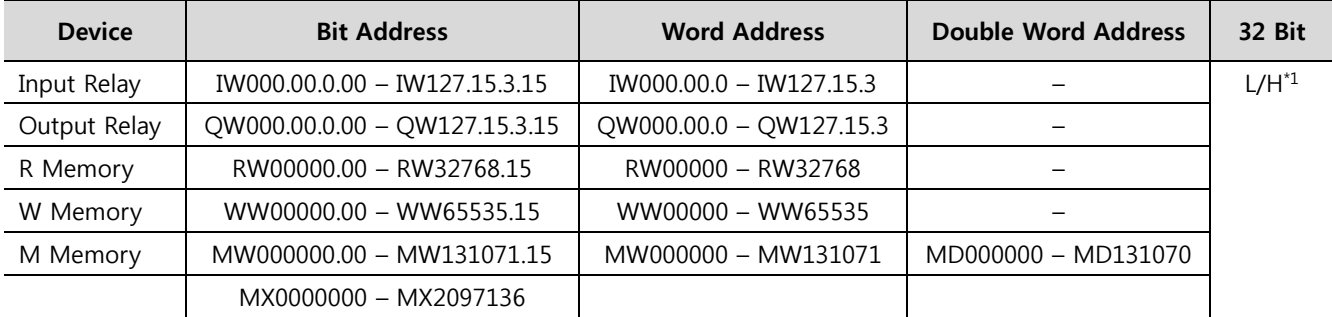

R:read / W:write

\*주1) 32BIT 데이터의 하위 16BIT 데이터가 화면 등록한 어드레스에 저장되며 상위 16BIT 데이터가 화면 등록 어드레스 다음 주소 에 저장 된다.

(예) D00100 번 주소에 32BIT 데이터 16진수 데이터 12345678 저장 시 16BIT 디바이스 어드레스에 아래와 같이 저장 된다.

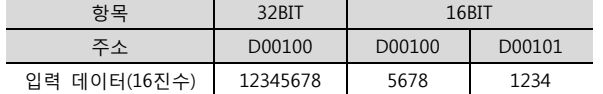